## **PolyCom**

## **Video Conference Calls to the Court's Bridge for Initial appearances via smart devices**

You will have needed to have loaded the Polycom RealPresence app installed on iPad, iPhone, Android or other smartphone, it is available thru Apple and Android's app store. If you need assistance in loading it please talk to your IT department.

- 1) Launch the Polycom app that is on the iPad
- 2) If your  $1<sup>st</sup>$  screen gives you two icons to choose from, choose "Place A Call"

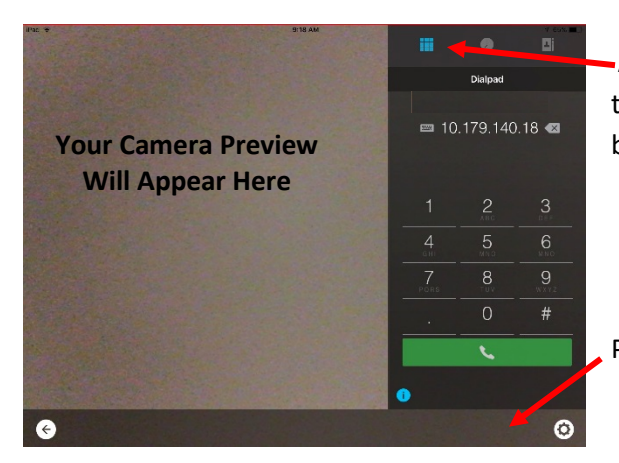

At the main screen select dial pad if not selected then enter the video bridge's number "Will be provided by the Court"

Press dial

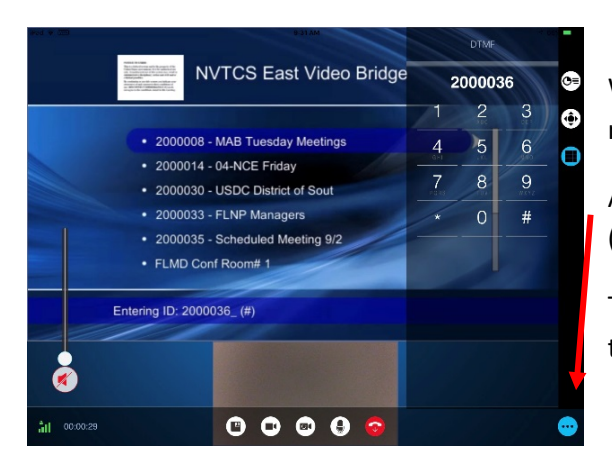

When connected, it will audibly prompt for an ID number

At the Menu press the button in the lower right corner (Circle with three dots) to open the in-call dial pad

Type the Conference ID number "Will be provided by the Court"